## **Инструкция для слушателя по работе в СДО ИРО**

## **Шаг 1. Регистрация в СДО ИРО**

1. Зайти на сайт http://elearn.irro.ru. Для этого откройте браузер (Интернет-программу) и в адресной строке наберите **elearn.irro.ru**. Нажмите клавишу **Enter**.

*Для работы в СДО ИРО рекомендуем использовать Интернетбраузер Google Chrome («Гугл Хром») или Mozilla Firefox («Мазила фаерфокс»). Данные браузеры открывают (загружают) все страницы и файлы корректно.*

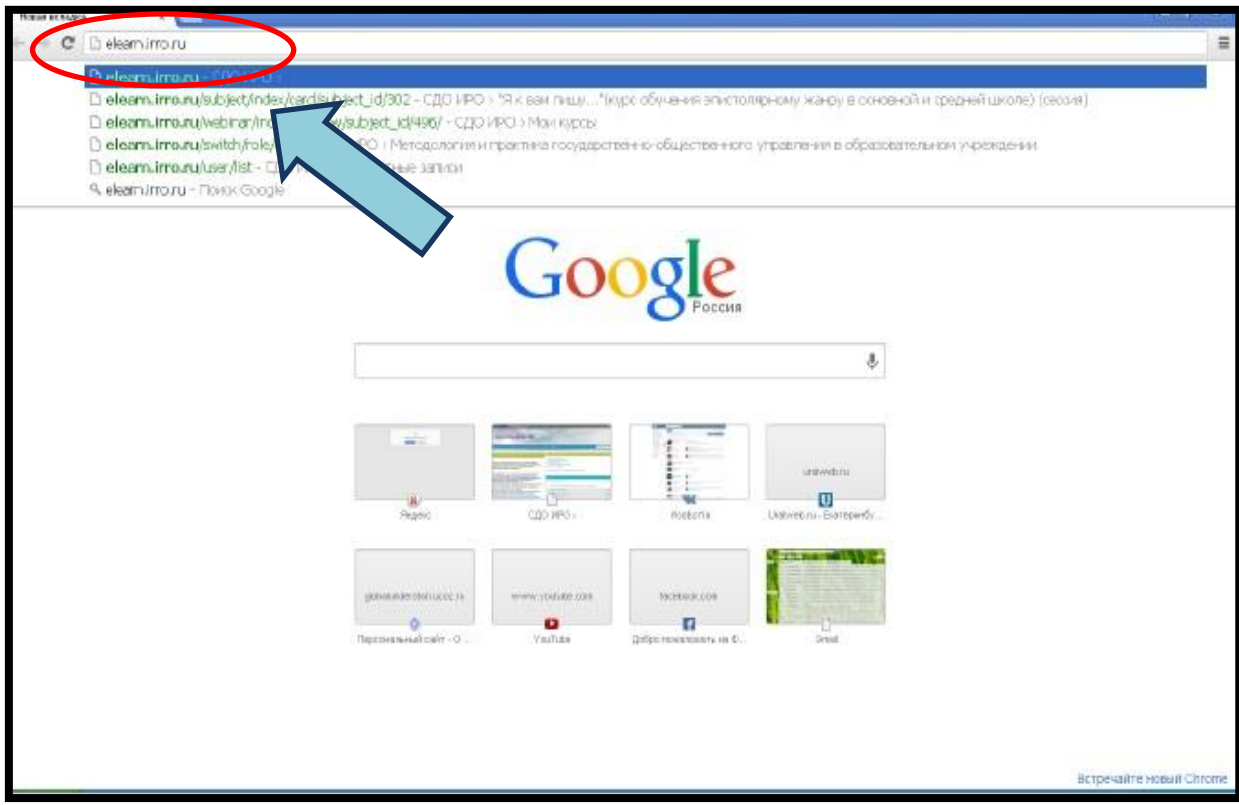

2. Откроется главная страница системы дистанционного обучения (СДО) ИРО. В правом верхнем углу нажмите **Войти в систему**, затем пройдите по ссылке **Зарегистрироваться.**

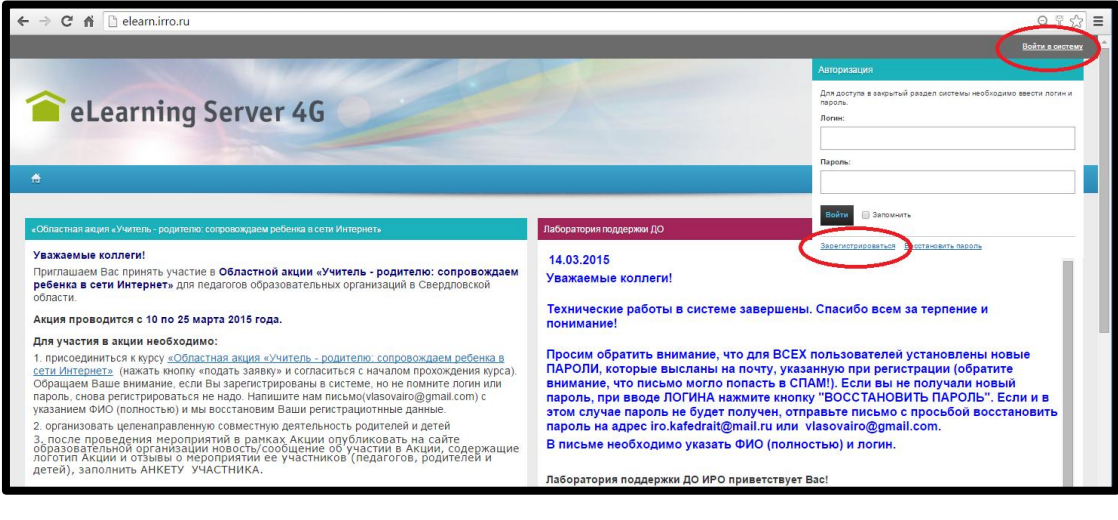

3. Введите данные правильно. Логин измените на тот, который Вам удобен и легок в запоминании. Пароль выберите не менее 7 символов. Введите фамилию и имя, а также выберите пол. Контактный e-mail напишите личный - которым Вы чаще всего пользуетесь и регулярно проверяете. Прикрепите, пожалуйста, фотографию, нажав на кнопку **Обзор**.

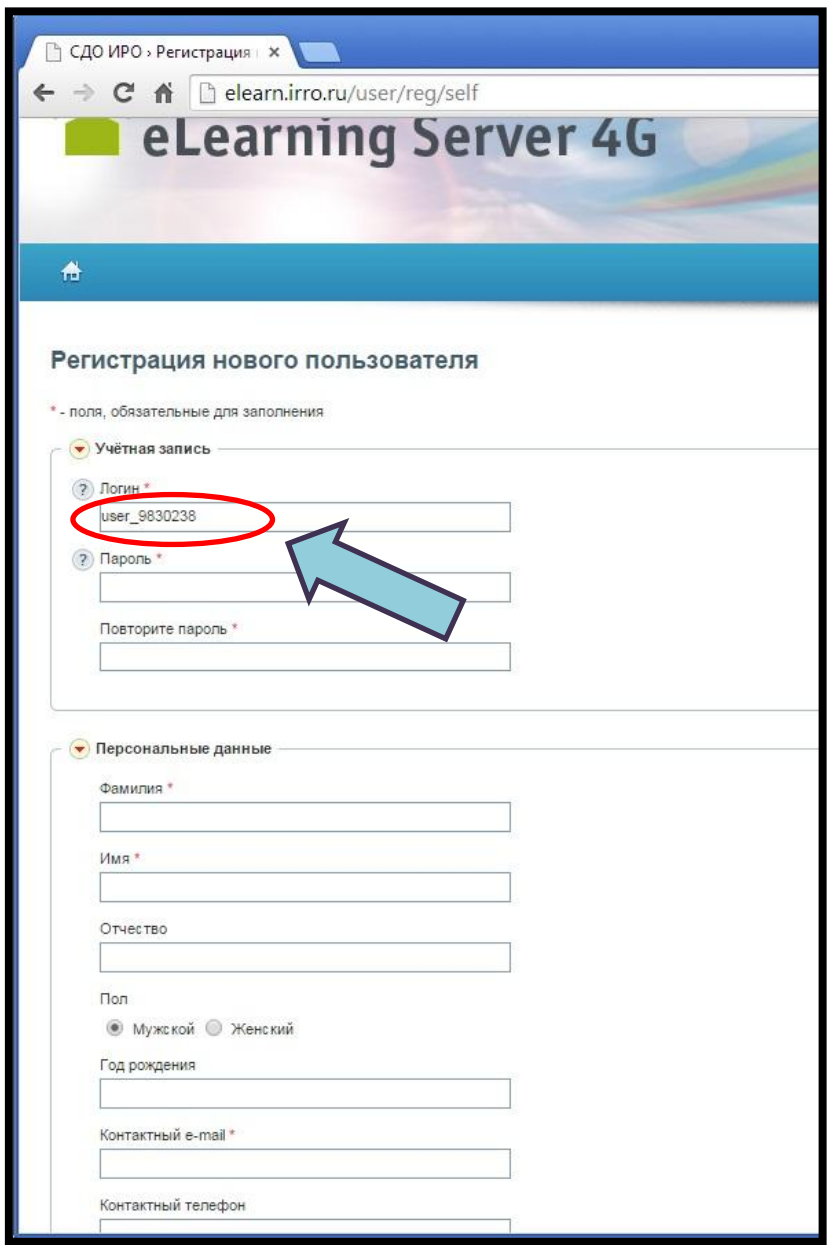

4. Перейдите в конец страницы к пункту **Место работы**. Если Вы работаете в подразделении ИРО, то выберите его из списка ниже. Если Вы слушатель, то выберите из списка «**Слушатели образовательных программ ИРО**».

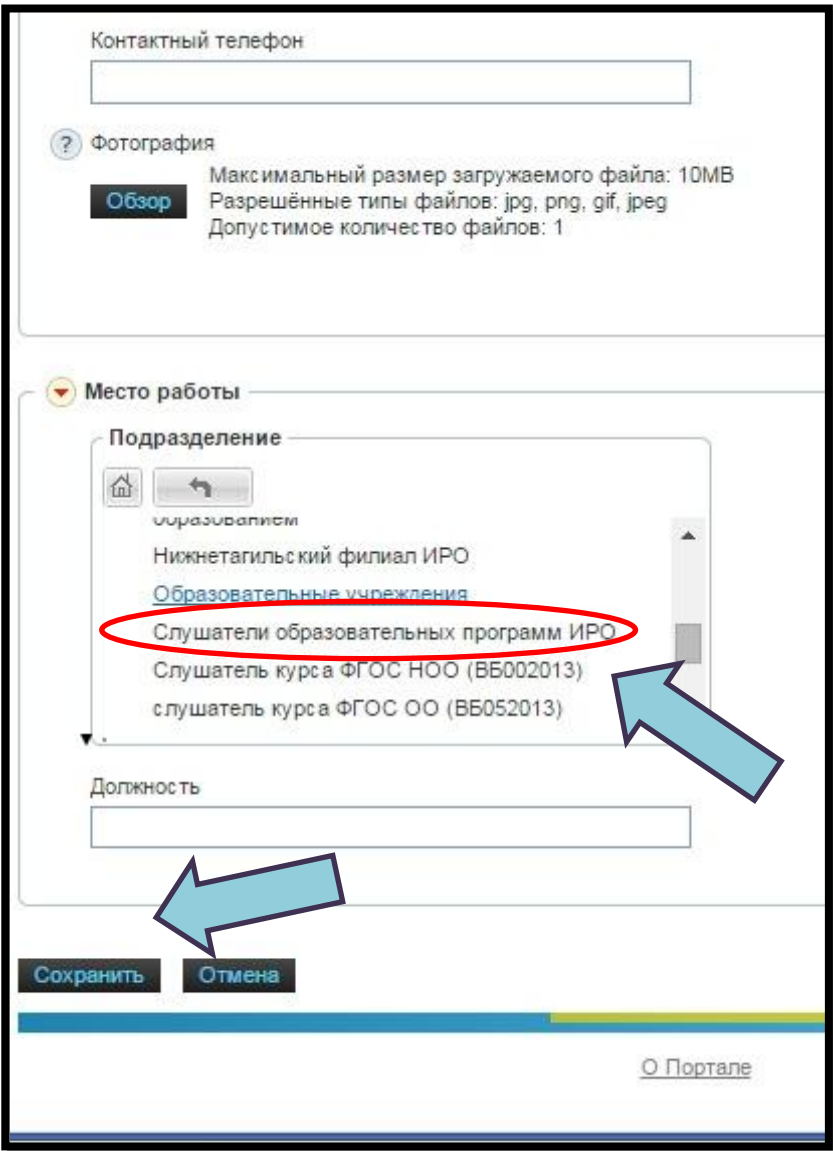

5. Нажмите на кнопку **Сохранить**.

6. Если Вы все сделали правильно, то в **верхнем левом углу** появится Ваши имя и отчество – Вы зарегистрированы!

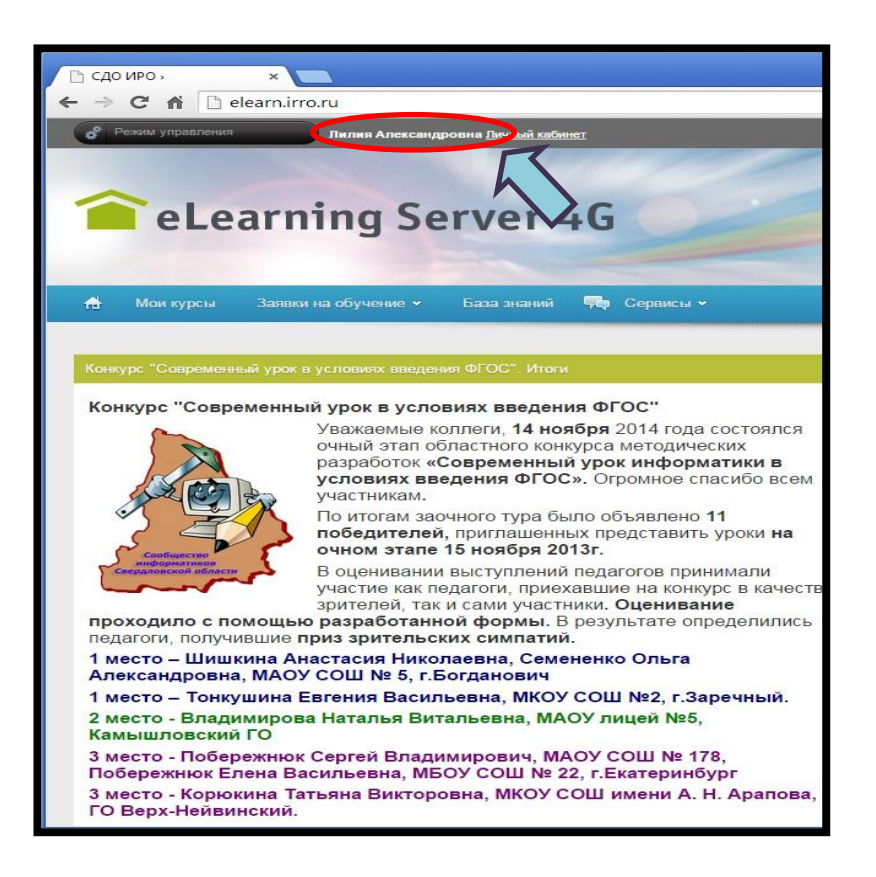

**Шаг 2. Подача заявки на электронный курс**

1. Выберите вкладку **Заявки на обучение**, далее – **Каталог учебных** 

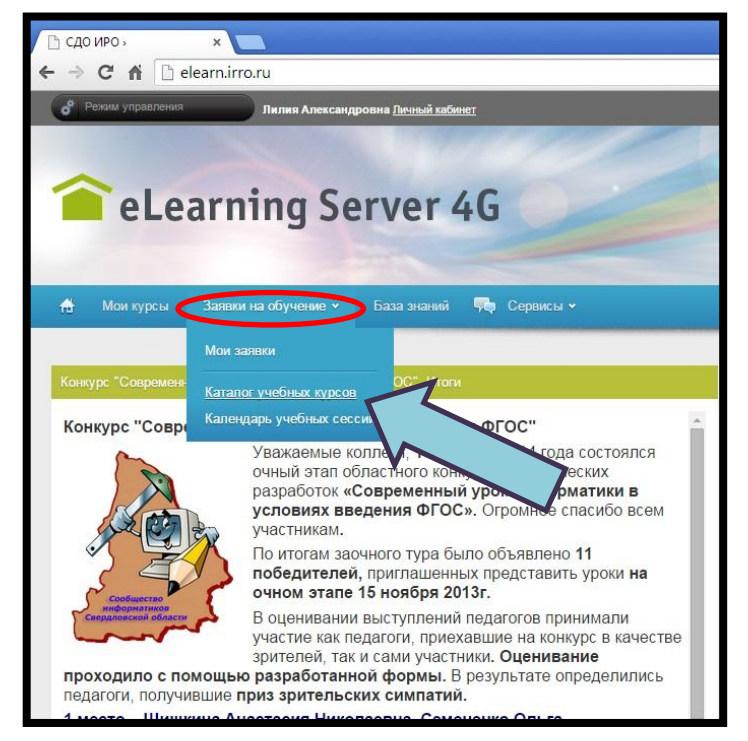

2. Откроется страница с перечнем всех электронных курсов, которые действуют в системе. В поисковой строке таблицы (ниже слова «Название») введите название курса и нажмите на кнопку **Искать** справа.

**курсов.** 

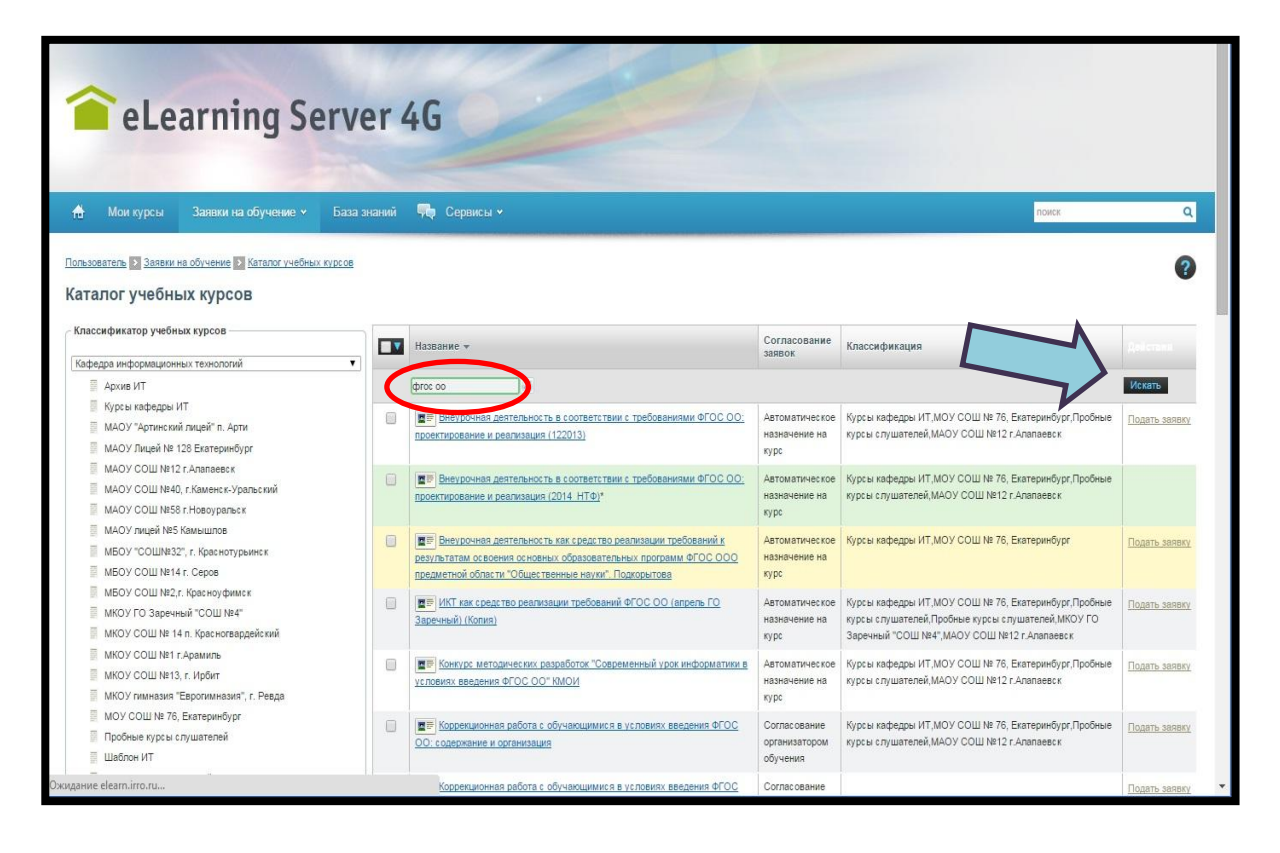

Поисковая система отсортирует курсы и в списке их останется меньше. Найдите в списке требуемый курс, слева от названия курса поставьте галочку и справа нажмите на ссылку **Подать заявку**. Курс пропадет из списка – заявка подана! Затем необходимо подождать, пока организатор обучения примет заявку.

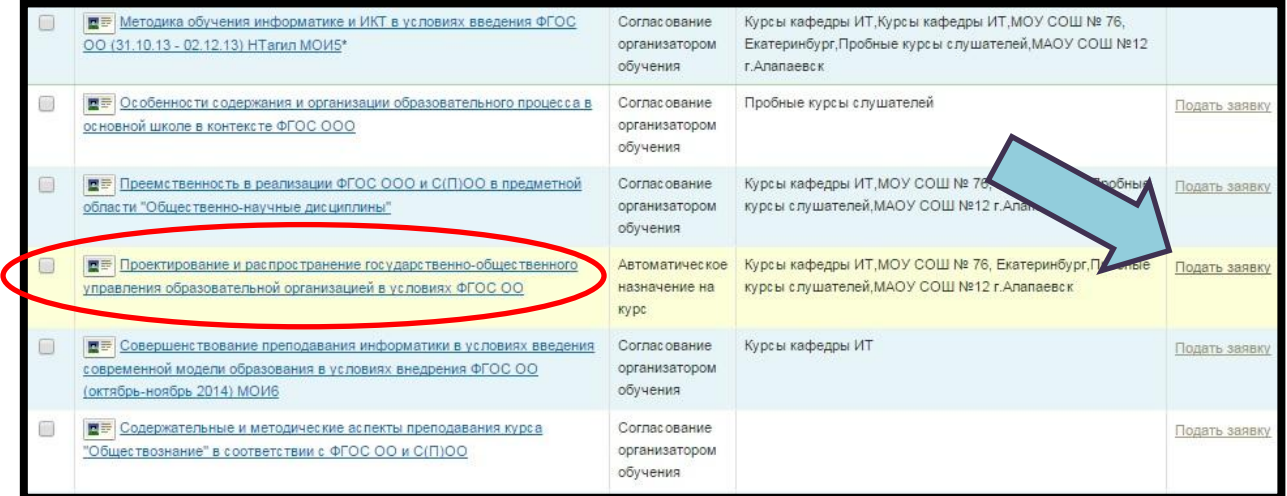

## **Шаг 3. Работа в электронном курсе**

1. Как только организатор принял Вашу заявку, можно приступать к работе с курсом. Откройте вкладку **Мои курсы.** В этой вкладке находятся все доступные для Вас курсы.

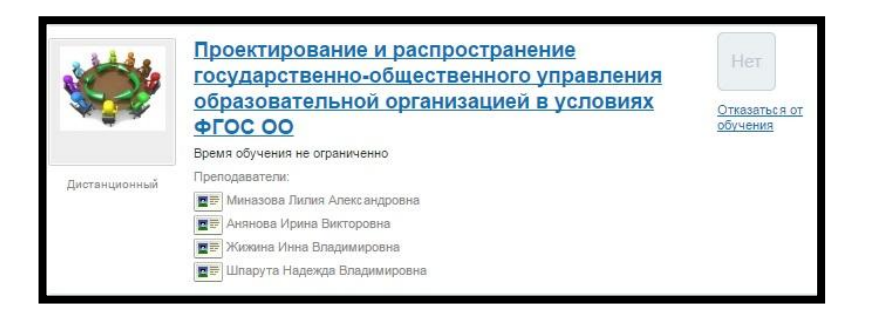

2. Зайдите в курс – нажмите левой кнопкой мыши в название курса. Загрузится главная страница курса, на которой представлена краткая информация о курсе (описание курса) и **карта курса**.

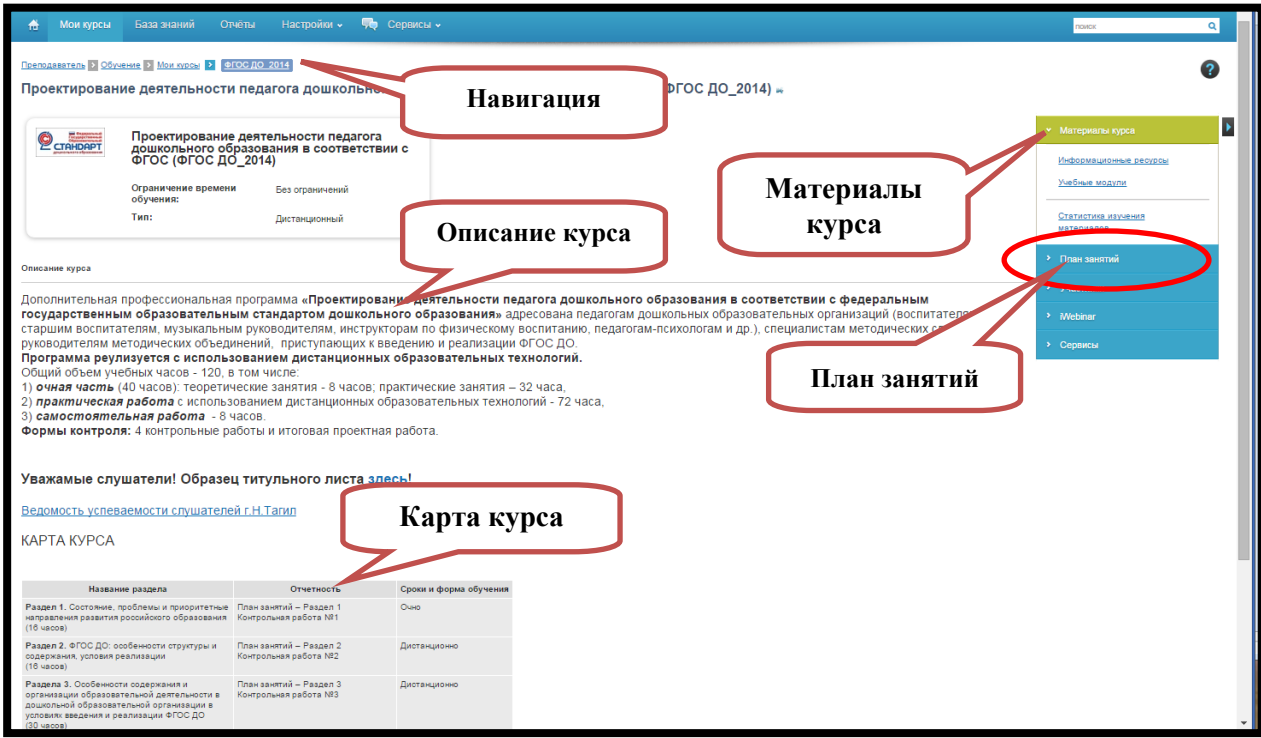

3. Для работы с разделами курса выберите в навигации справа **План занятий** / **Все занятия**.

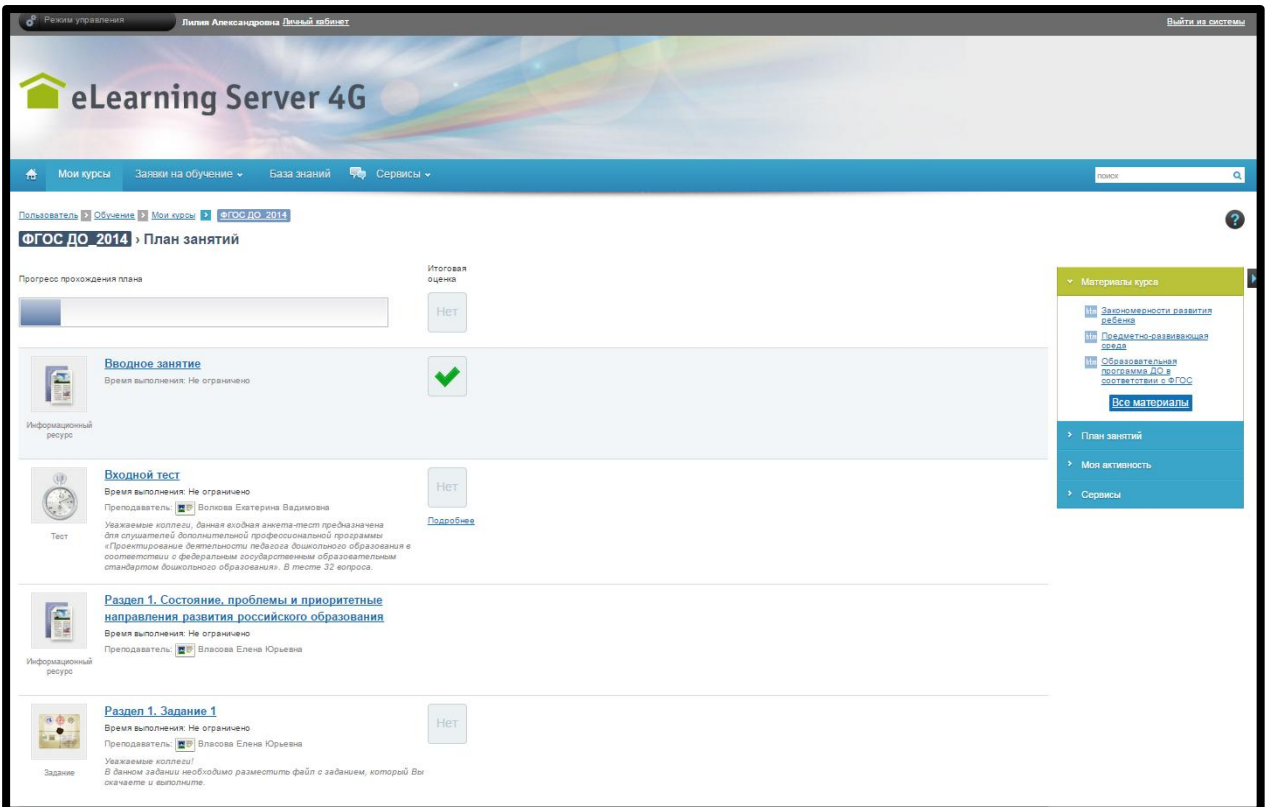

В **Плане занятий** разделы представлены в той последовательности, в которой их необходимо изучать. Для успешного освоения содержания курса, необходимо пройти все занятия.

Во вкладке **Материалы курса** расположены все материалы (лекции, презентации, нормативно-правовые документы, дополнительный материал и др.), которые используются в данном курсе, к которым Вы можете обратиться в любое время обучения, скачать.

**По содержательным вопросам обращайтесь к куратору Вашей группы.**

**По техническим вопросам обращайтесь в поддержку СДО ssdolab@gmail.com.**